# **LS Industrial Systems Co., Ltd. XCode RFID HF Reader Series XCode RFID**

Supported version TOP Design Studio V1.4.11.11 or higher

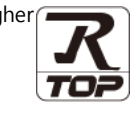

### **CONTENTS**

We would like to thank our customers for using M2I's "Touch Operation Panel (M2I TOP) Series". Read this manual and familiarize yourself with the connection method and procedures of the "TOP and external device".

### **1. System configuration [Page 2](#page-1-0)**

Describes the devices required for connection, the setting of each device, cables, and configurable systems.

### **2. External device selection [Page 3](#page-1-1)**

Select a TOP model and an external device.

#### **3. TOP communication setting [Page 4](#page-3-0)**

Describes how to set the TOP communication.

#### **4. External device setting [Page 11](#page-10-0)**

Describes how to set up communication for external devices.

### **5. Cable table [Page 12](#page-11-0)**

Describes the cable specifications required for connection.

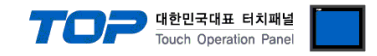

## <span id="page-1-0"></span>**1. System configuration**

<span id="page-1-1"></span>The system configuration of TOP and "LS Industrial Systems – XCode RFID" is as follows:

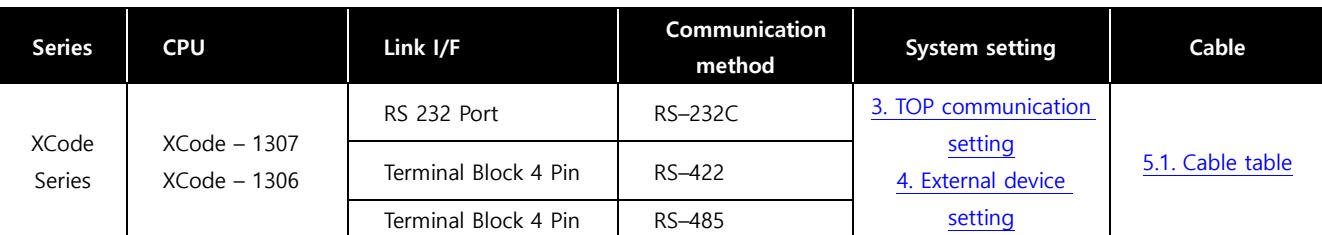

#### **■ Connection configuration**

ㆍ1:1 (one TOP and one external device) connection – configuration which is possible in RS232C/422/485 communication.

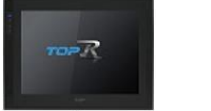

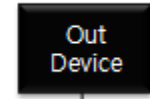

#### **■ Driver Action Properties**

If the driver option's trigger address (bit) is "on", it receives data from the XCode RFID HF Reader Series and forwards it to an external device connected to the COM1 / Ethernet channel.

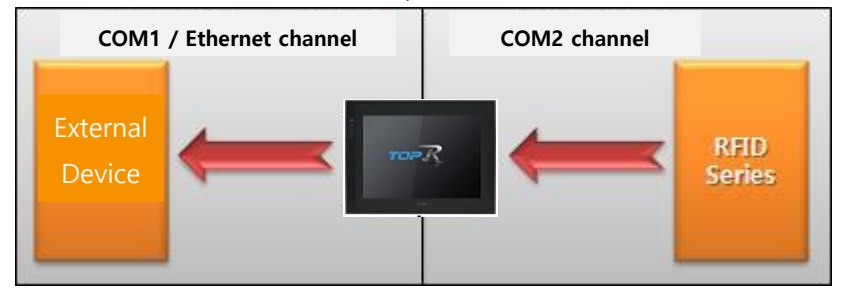

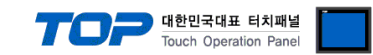

### **2. External device selection**

■ Select a TOP model and a port, and then select an external device.

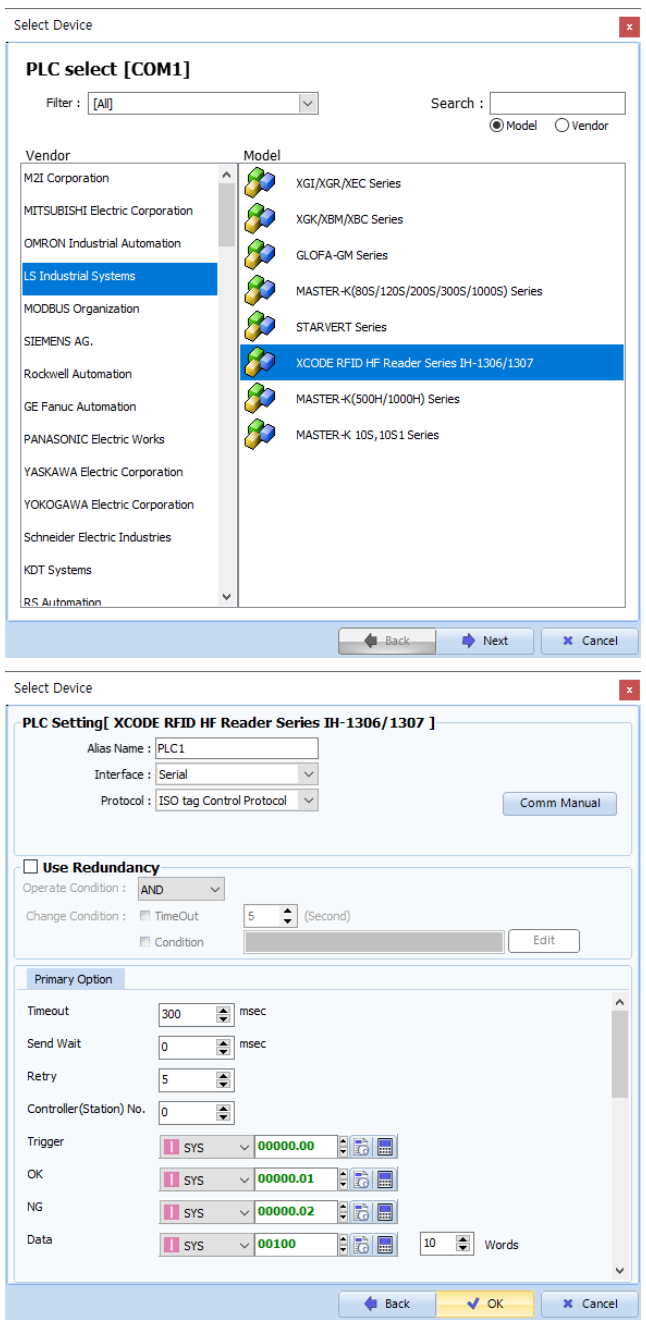

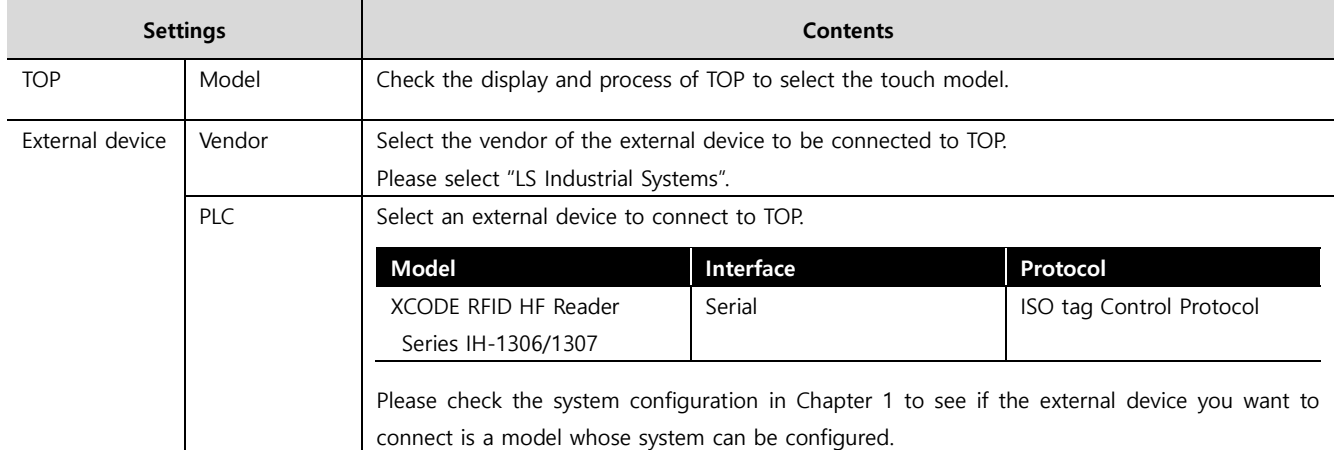

#### - - -<br>- 대한민국대표 터치패널 Touch Operation Pane

### <span id="page-3-0"></span>**3. TOP communication setting**

The communication can be set in TOP Design Studio or TOP main menu. The communication should be set in the same way as that of the external device.

#### **3.1 Communication setting in TOP Design Studio**

#### **(1) Communication interface setting**

■ [Project > Project Property > TOP Setting] → [Project Option > "Use HMI Setup" Check > Edit > Serial]

– Set the TOP communication interface in TOP Design Studio.

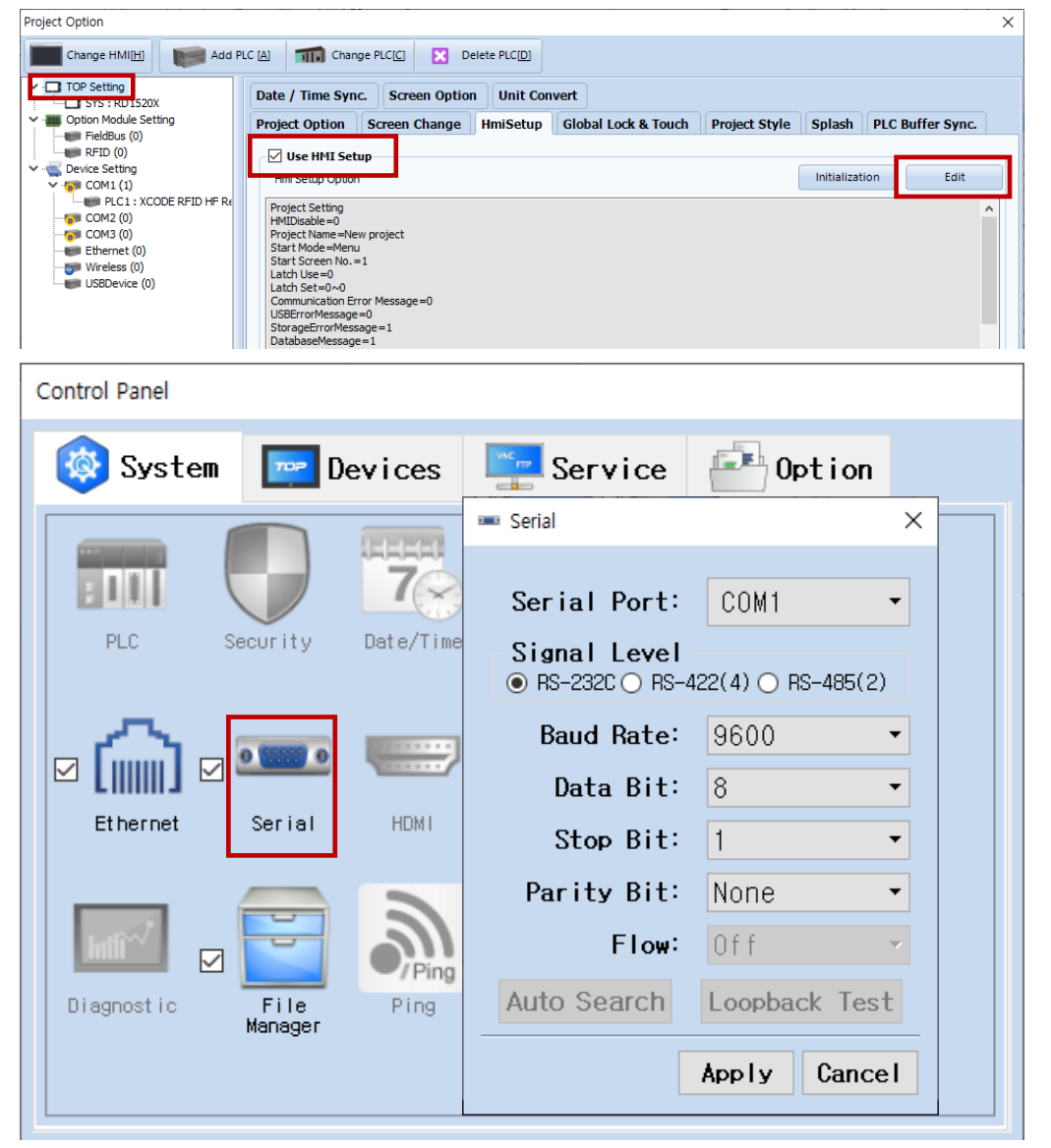

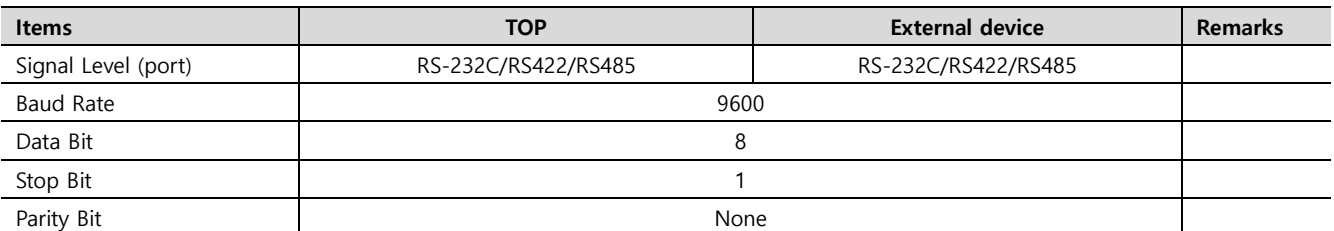

\* The above settings are examples recommended by the company.

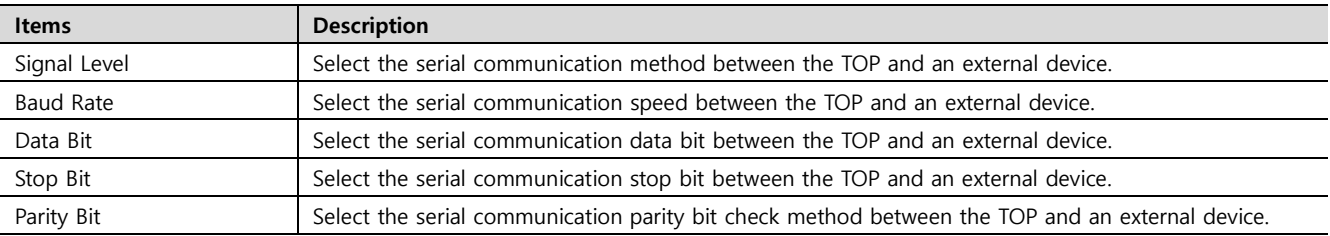

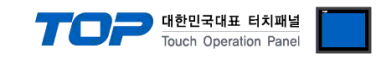

#### **(2) Communication option setting**

- [Project > Project Property > Device Setting > COM > "XCODE RFID"]
	- Set the options of the communication driver in TOP Design Studio.

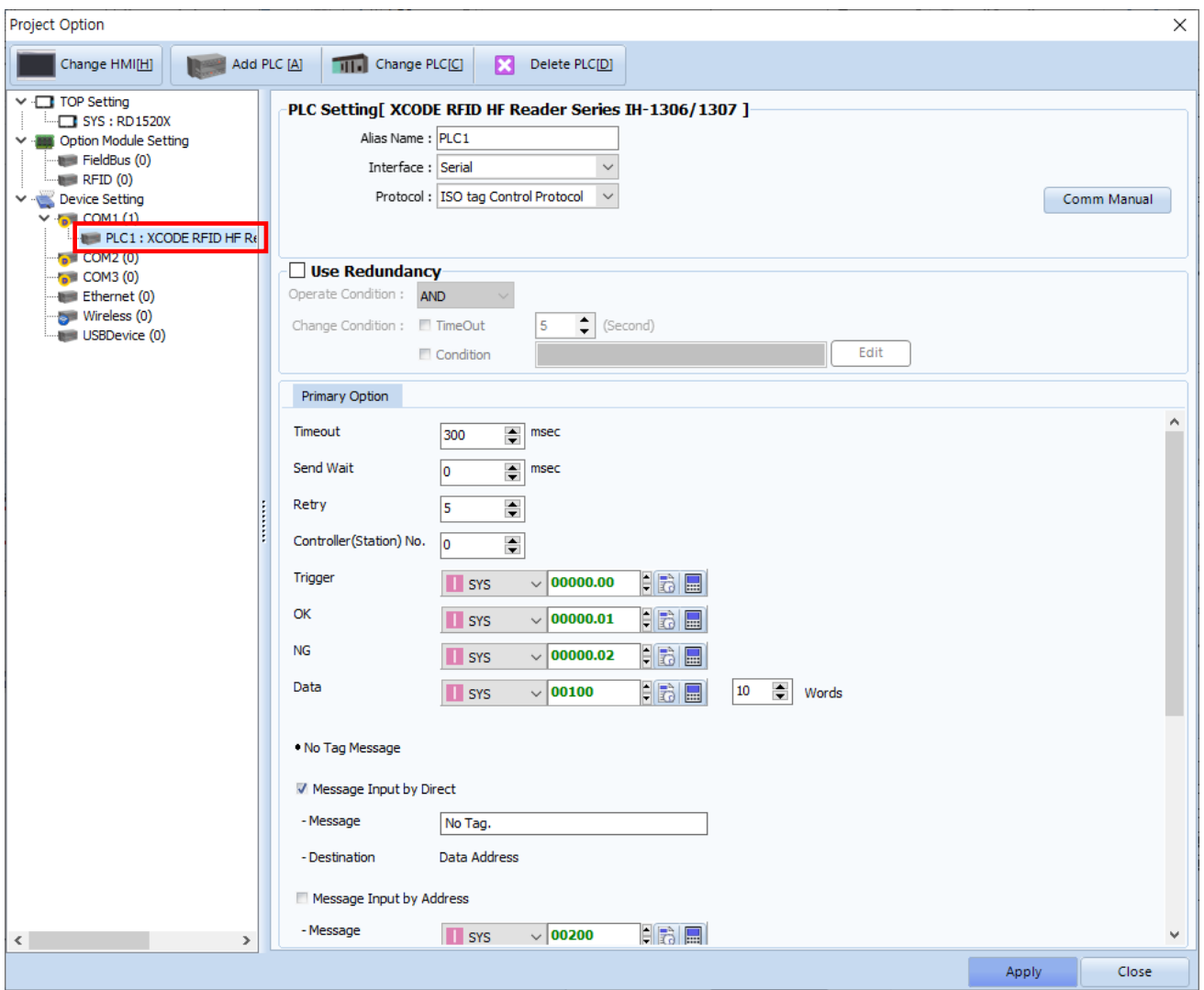

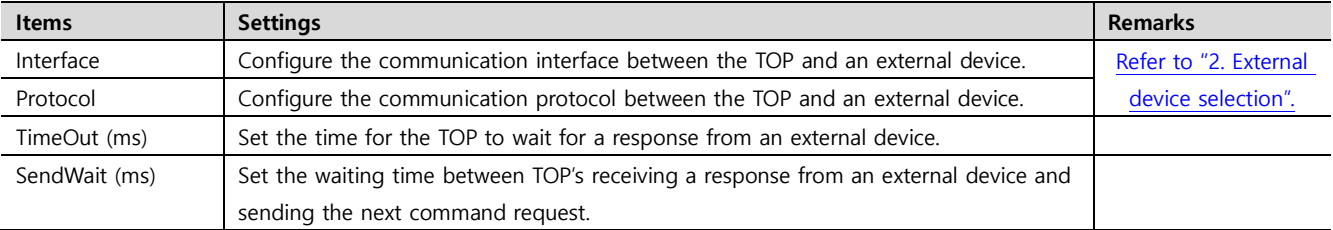

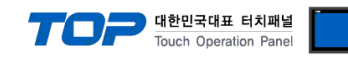

<span id="page-5-0"></span>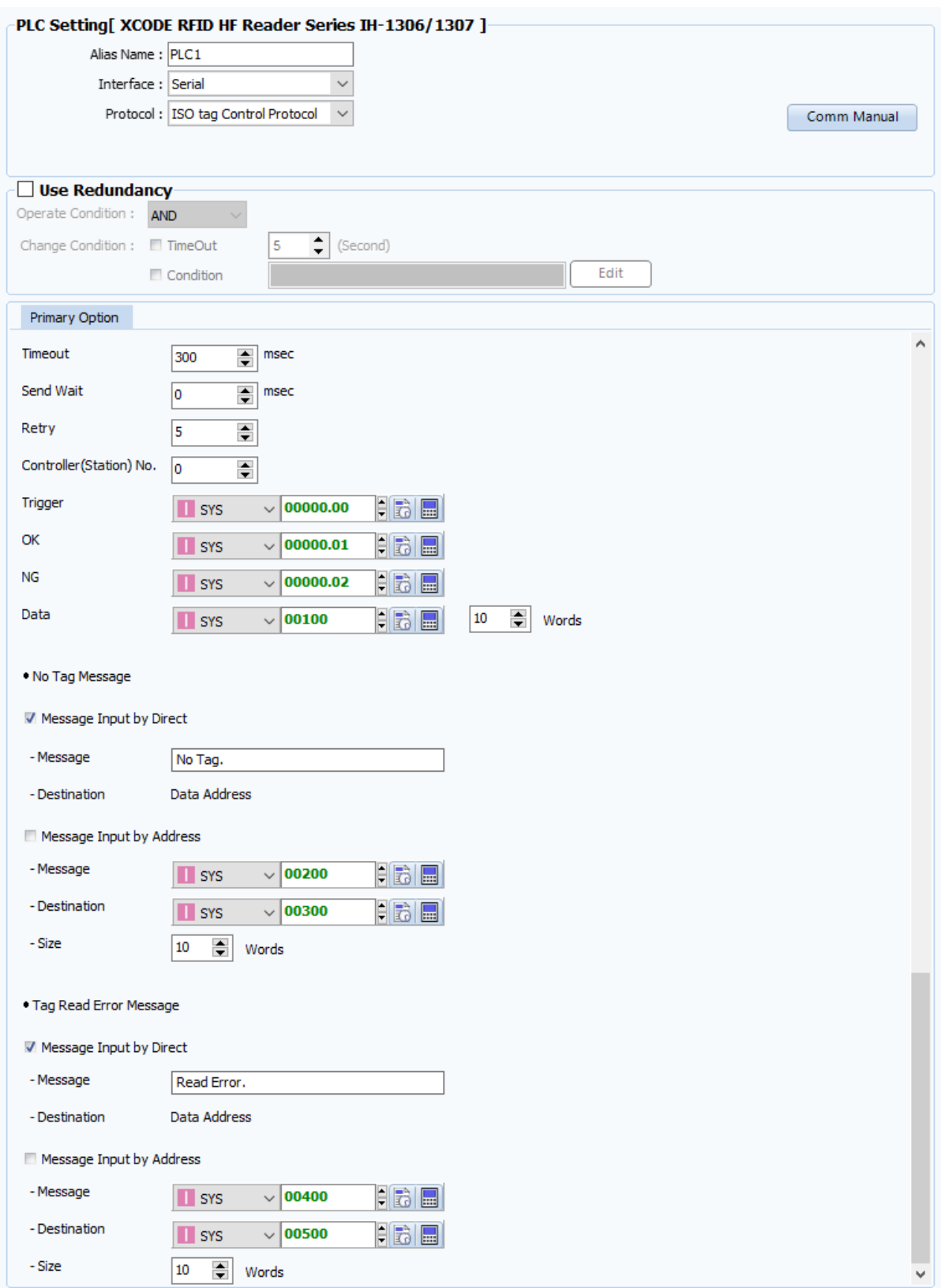

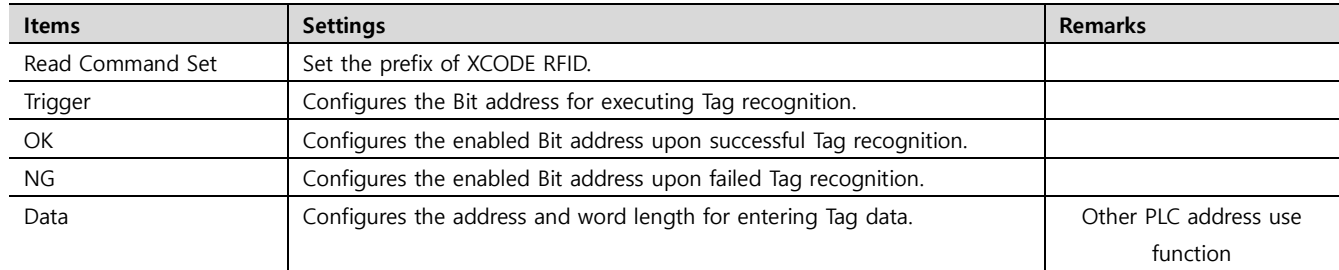

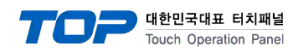

#### . **※ No Tag Message**

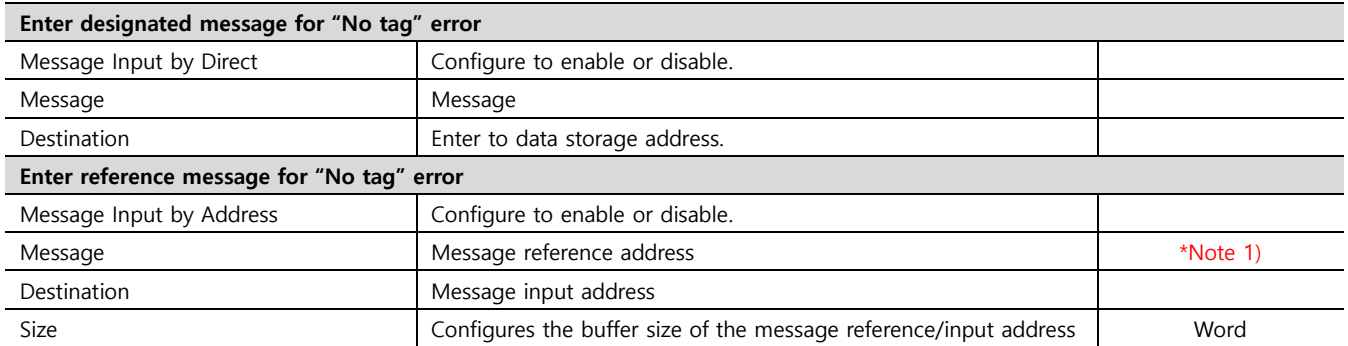

#### **※ Tag Read Error Message**

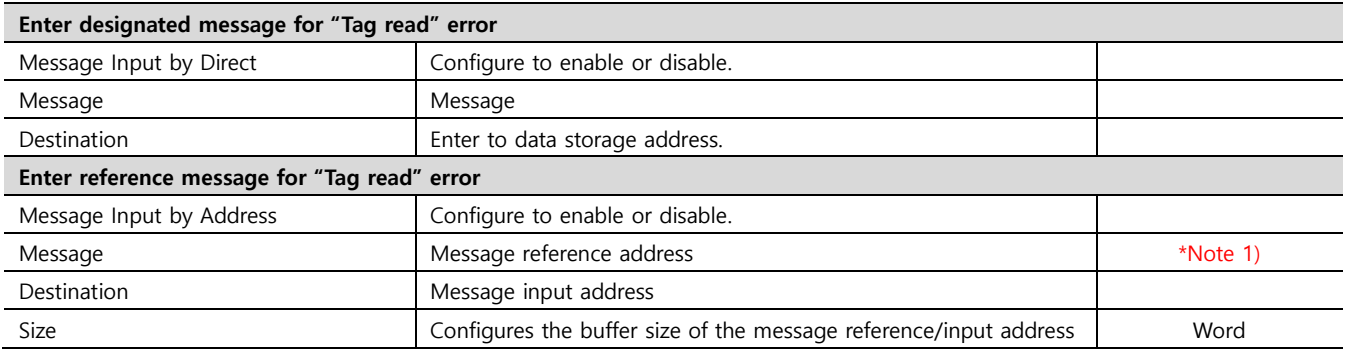

#### \*Note 1) Only internal system buffer addresses can be used

※ Caution: The first word in the saved address is the address that stores the error code. It is marked 0x8000 without tag, 0x4000 with BCC error, 0x2000 with communication error, and 0x0001 with normal operation. The actual data storage address is saved from the following word.

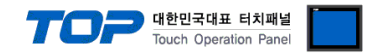

#### **3.2. Communication setting in TOP**

**\* This is a setting method when "Use HMI Setup" in the setting items in "3.1 TOP Design Studio" is not checked.**

■ Touch the top of the TOP screen and drag it down. Touch "EXIT" in the pop-up window to go to the main screen.

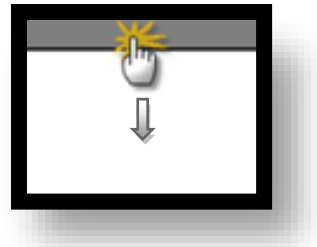

#### **(1) Communication interface setting**

■ [Main Screen > Control Panel > Serial]

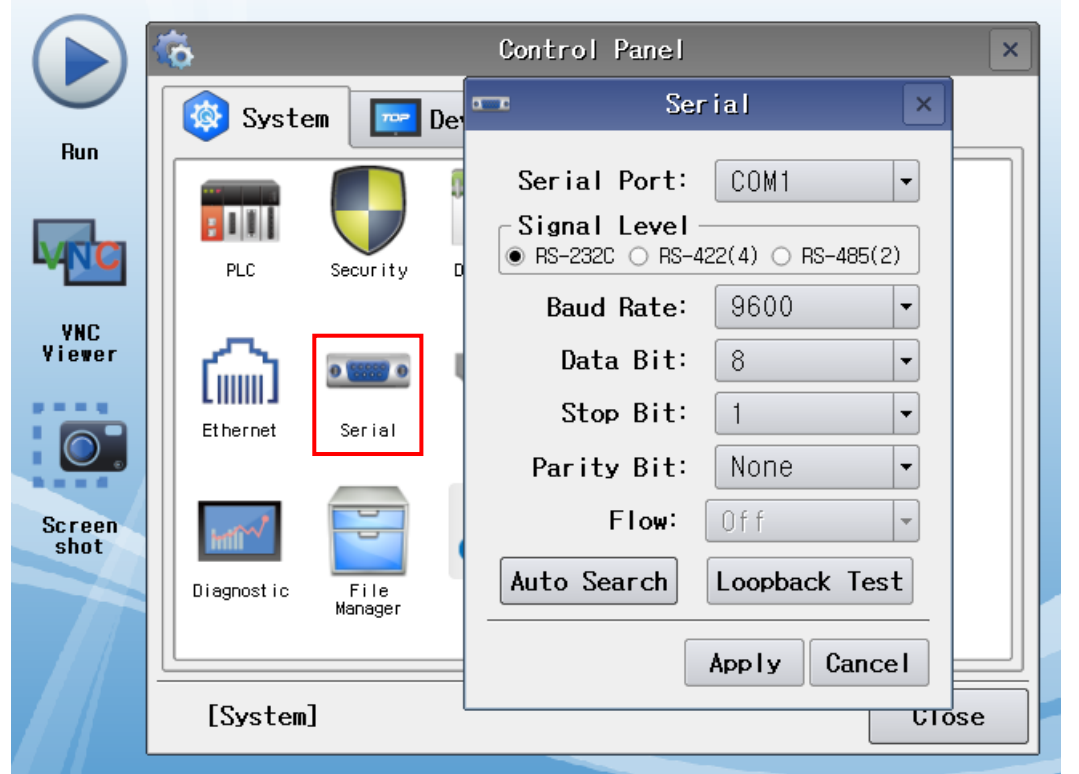

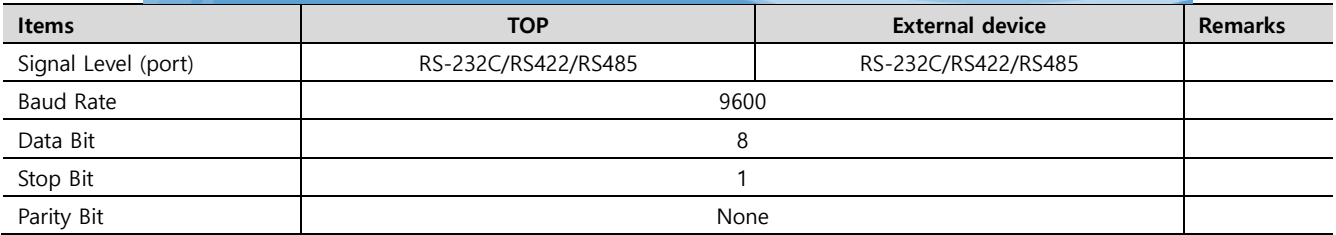

\* The above settings are setting examples recommended by the company.

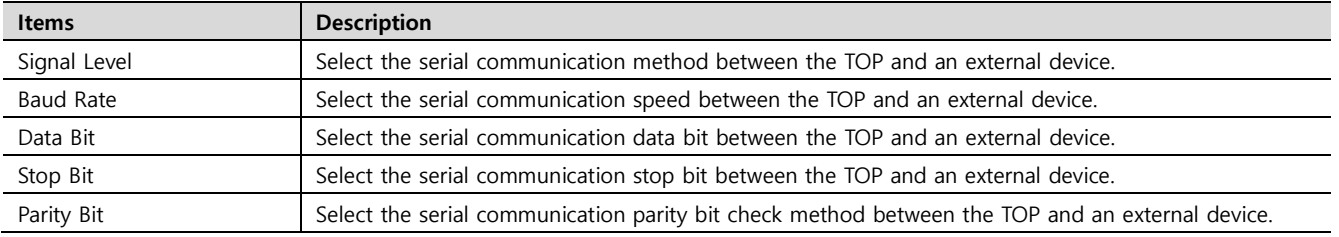

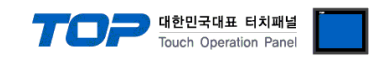

#### **(2) Communication option setting**

■ [Main Screen > Control Panel > PLC]

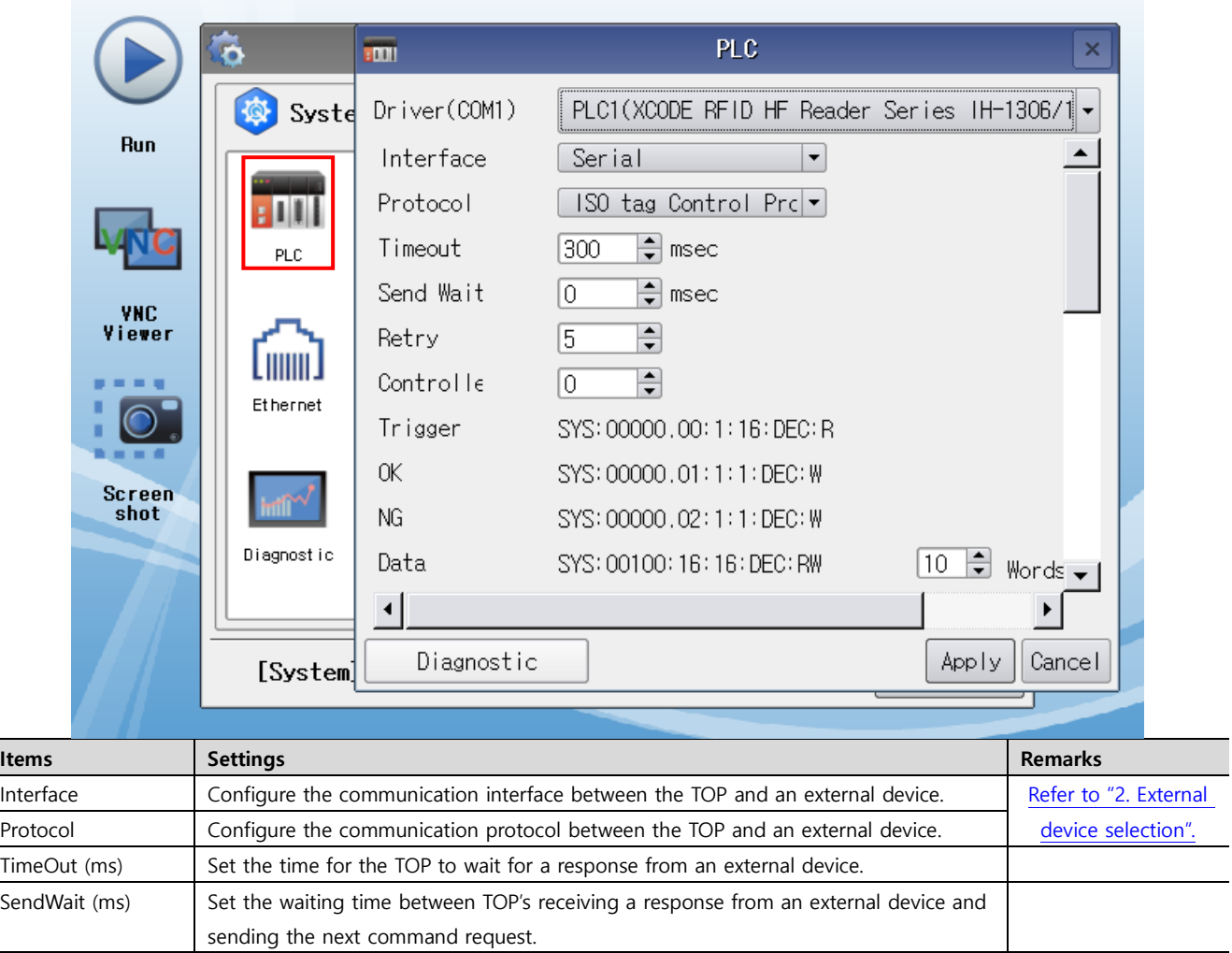

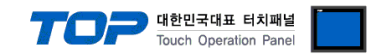

#### **3.3 Communication diagnostics**

■ Check the interface setting status between the TOP and an external device.

- Touch the top of the TOP screen and drag it down. Touch "EXIT" in the pop-up window to go to the main screen.
- Check if the COM port settings you want to use in [Control Panel > Serial] are the same as those of the external device.
- Diagnosis of whether the port communication is normal or not
- Touch "Communication diagnostics" in [Control Panel > PLC].
- The Diagnostics dialog box pops up on the screen and determines the diagnostic status.

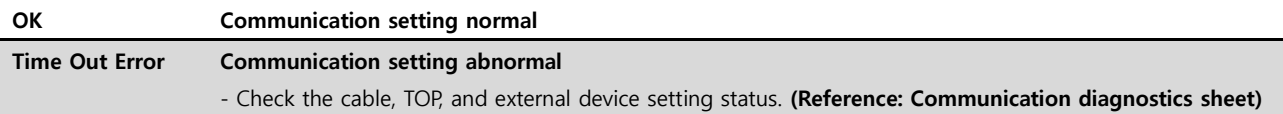

#### ■ Communication diagnostics sheet

- If there is a problem with the communication connection with an external terminal, please check the settings in the sheet below.

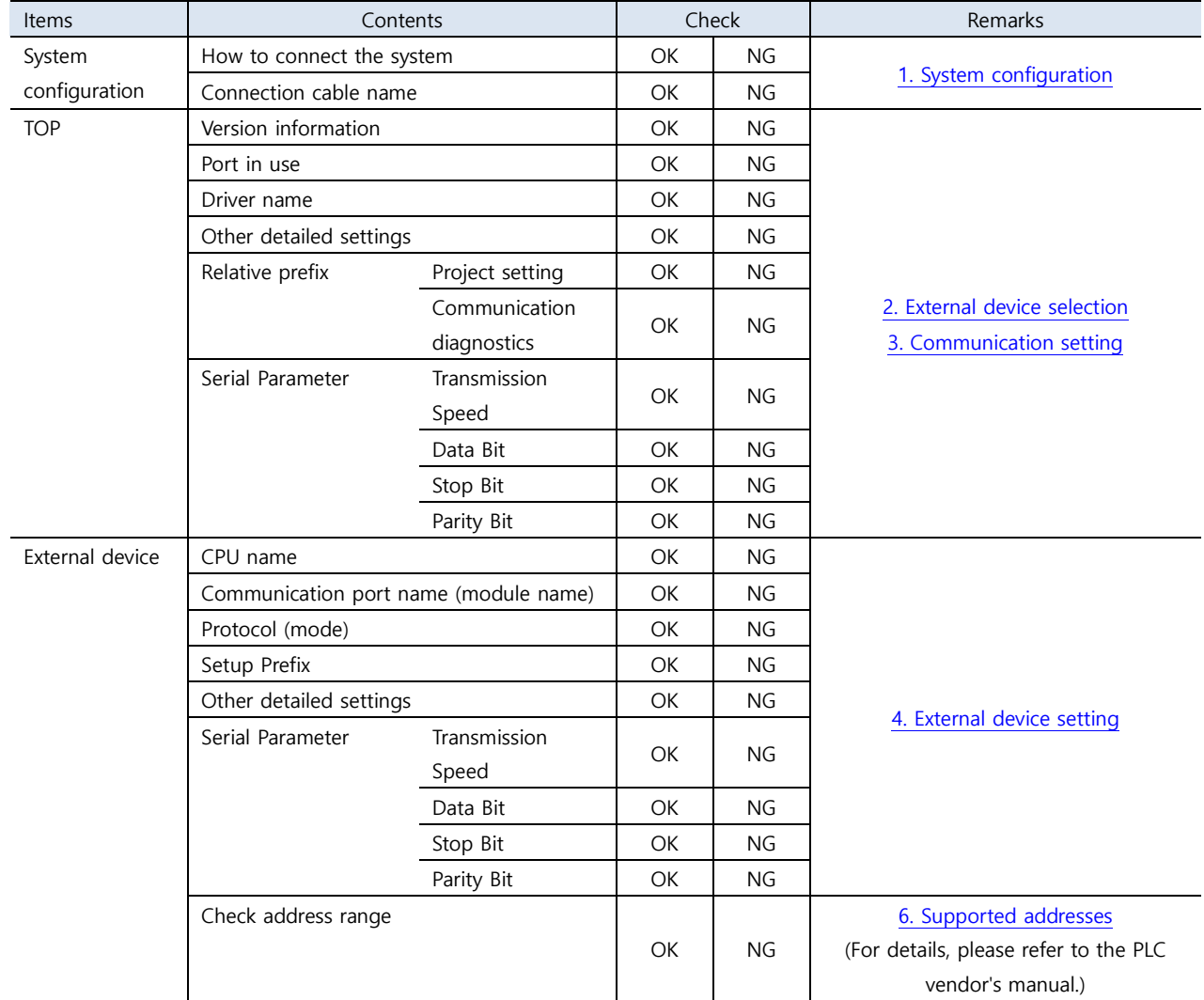

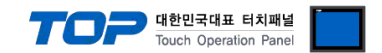

### <span id="page-10-0"></span>**4. External device setting**

Configure the RFID switch communication settings as follows. For more detailed setting methods than described in this example, please refer to the

PLC user manual.

LS XCode communication settings can be modified by altering the parameters.

For a more detailed setting method than described in this example, refer to the user manual of the external device.

#### **– Default Setting –**

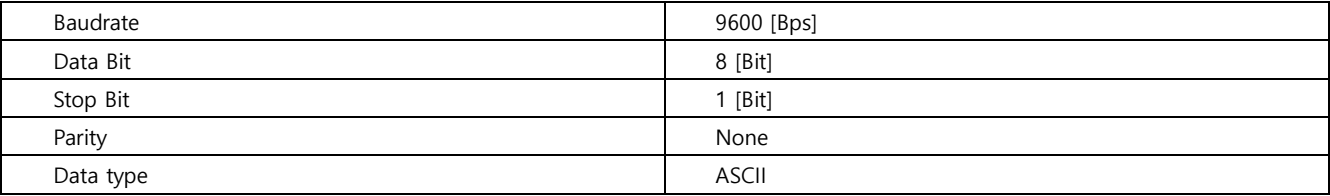

#### **– RS 232C / 422 / 485 Select DIP Switch –**

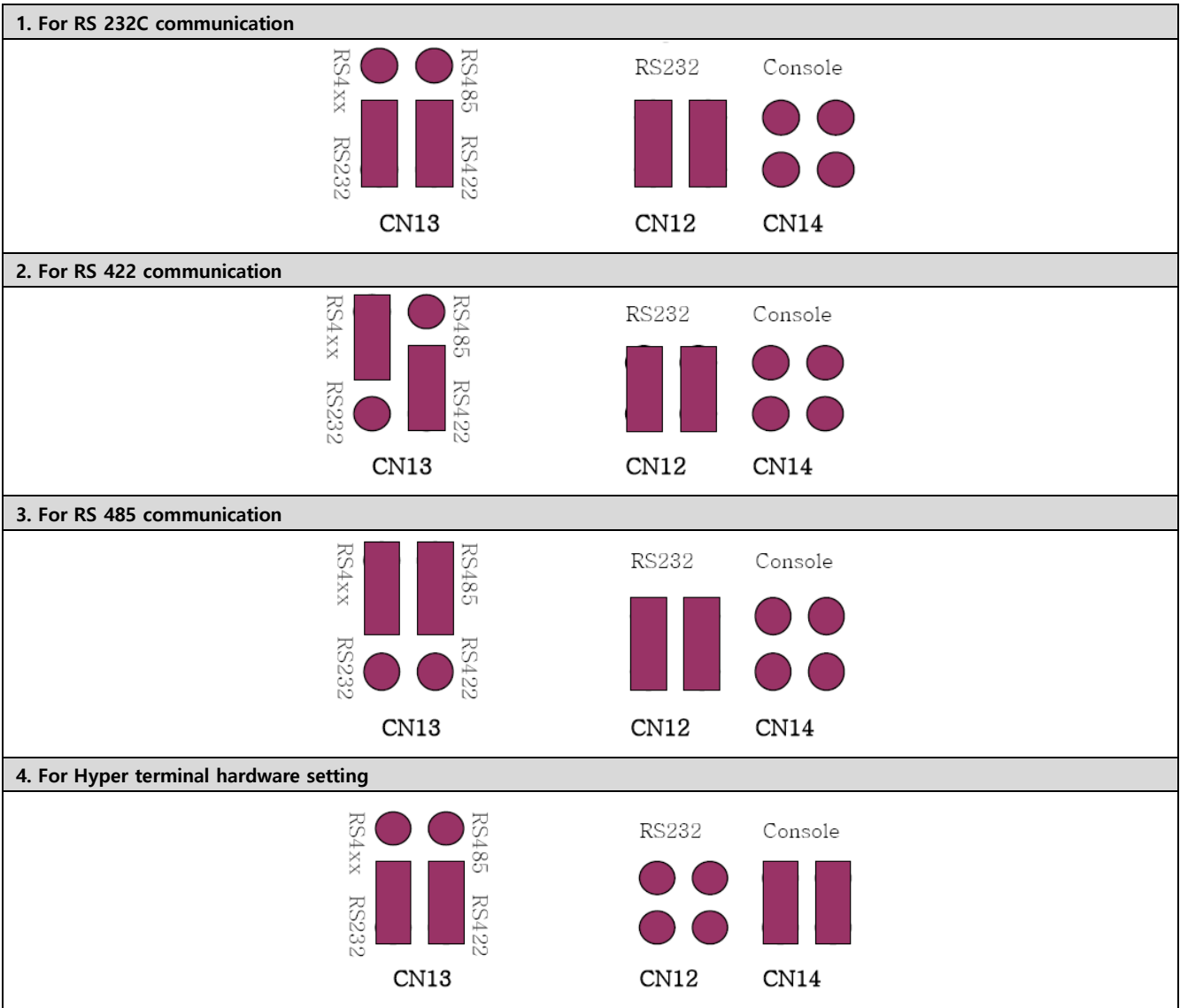

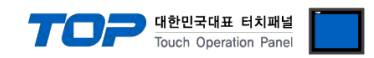

### <span id="page-11-0"></span>**5. Cable table**

This chapter introduces a cable diagram for normal communication between the TOP and the corresponding device.

(The cable diagram described in this section may differ from the recommendations of "XCODE RFID")

#### ■ RS232C

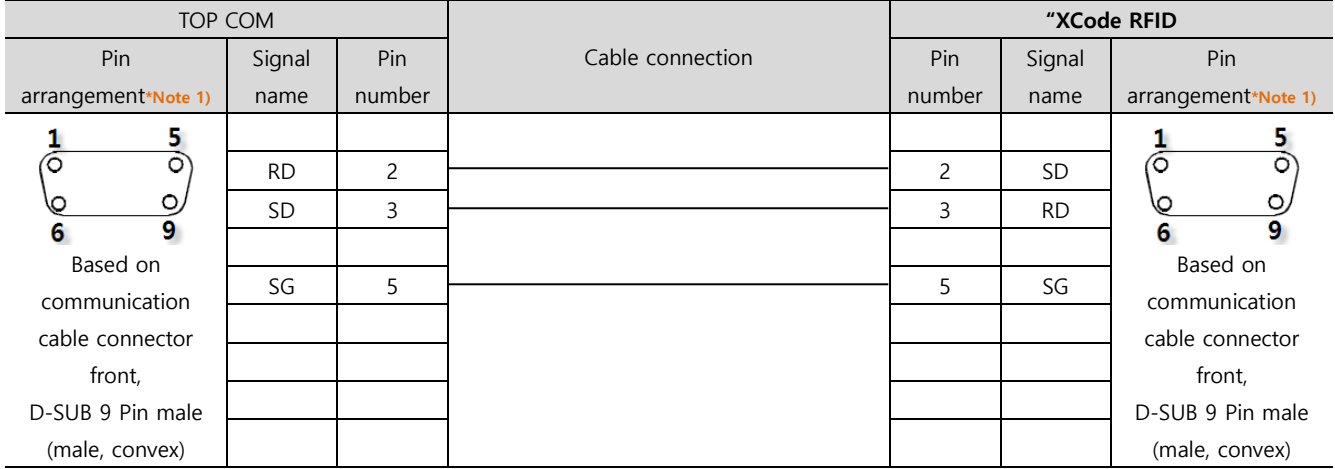

\*Note 1) The pin arrangement is as seen from the connecting side of the cable connection connector.

#### ■ RS-422

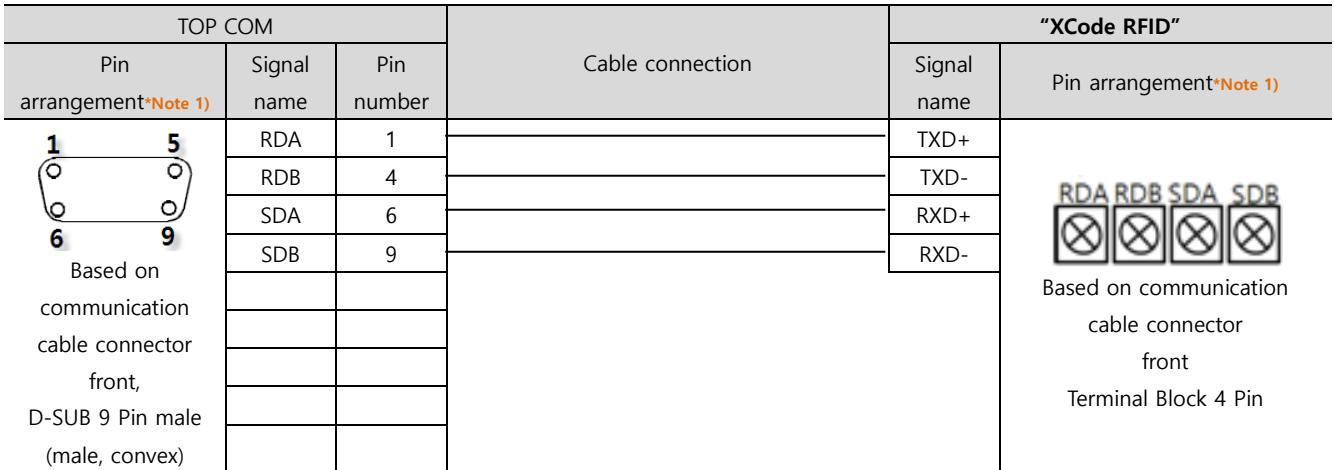

\*Note 1) The pin arrangement is as seen from the connecting side of the cable connection connector.

■ RS-485

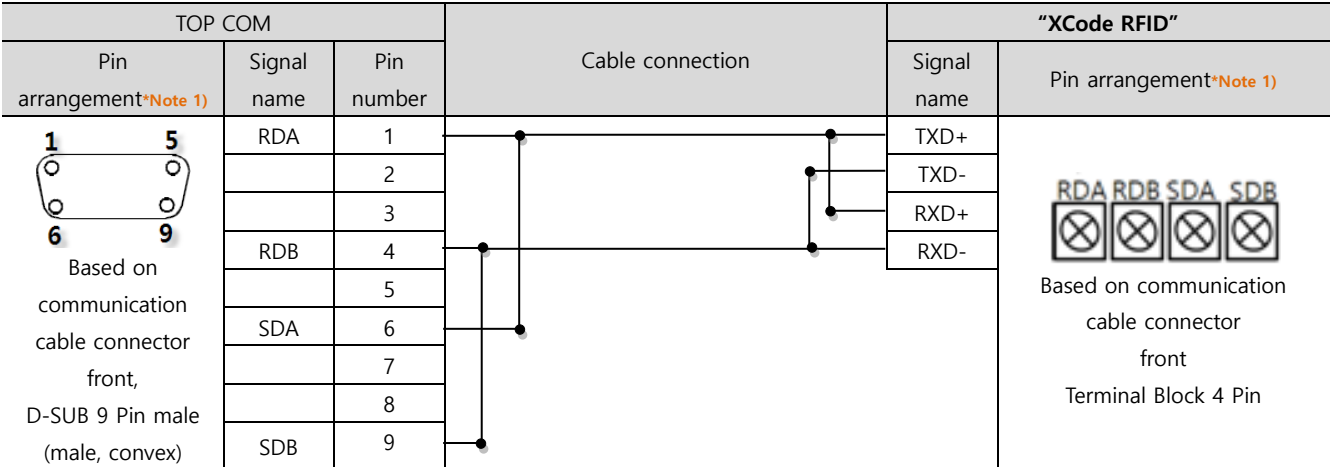

\*Note 1) The pin arrangement is as seen from the connecting side of the cable connection connector.